# HOW TO PRINT, SCAN AND COPY

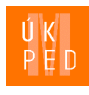

## Printing from a PC

- 1. Log onto the computer.
- 2. Select **Print Document**.
- 3. Select the printer **PRINT MU**.
- 4. Send the document to the print queue and go to the printer.
- 5. Log in using your ISIC Card or the generated PIN Code (generated at print.ucn.muni.cz).
- 6. On the touchscreen select **SafeQ Print**.
- 7. Select **Čekající**.
- 8. Select the document you wish to print.
- 9. Begin the printing process by pressing the blue button **Start**.
- 10. Log out using button **Exit** on the right side of the display.

## Printing via e-mail

- 1. Send an e-mail to **[print@ics.muni.c](mailto:print@ics.muni)z** from the university address [UČO@mail.muni.cz](mailto:U%C4%8CO@mail.muni.cz) with the attachment you wish to print. Attention! Advanced setting of printing is not possible.
- 2. Go to the printer and proceed starting with step 5 Printing from PC.

# Printing from web interface

- 1. Log onto <https://print.ucn.muni.cz/m/> via your Personal ID (UČO) and secondary password.
- 2. Press the **Nahrát novou tiskovou úlohu** button.
- 3. Select **Vybrat soubor** → **Nahrát** (Attention! Advanced setting of printing is not possible.).
- 4. Go to the printer and proceed starting with step 5 Printing from PC.

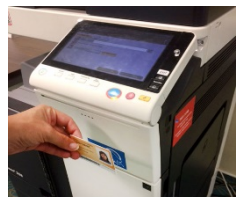

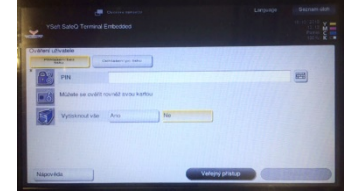

Login with an ISIC card Login using a PIN code

#### **What must you have?**

• An ISIC Card or a PIN Code (generated at [print.ucn.muni.cz\)](http://print.ucn.muni.cz/)

#### **How much does it cost?**

- [it.muni.cz/tisk-student/cenik](http://it.muni.cz/tisk-student/cenik)
- Minimum sum of money for copying is 32,20 Kč.

#### **How to put money in SUPO account?**

- On-line card payment
- (Inet.muni.cz—SUPO—Card payment)
- Cashless transaction (with time delay)
- Immediately with top-up machine (in library oppositte to the lift on the floor with loan desk,  $2^{nd}$  floor), minimum sum of money is 100 Kč.

# **Copying**

- 1. Log in using your ISIC Card or the generated PIN Code (generated at print.ucn.muni.cz).
- 2. Select **Kopie**.
- 3. Set everything up portrait or landscape mode depending upon the original, double-sided/multipage, zoom (for paper sizes other than A4, set up a special format or manually enter the correct aspect ratio).
- 4. Copy the file by pressing the blue **Start** button.

## Scanning — students

- 1. Log in using your ISIC Card or the generated PIN Code (generated at print.ucn.muni.cz).
- 2. Select **SafeQ Scan**.
- 3. Choose whether to scan the document and save it to your **profile on the library PC** (the file will automatically be saved to your ID profile in the Scan folder) **or to your university mail** (e-mail scans are limited to 15 MB; larger files are automatically saved to your profile). 4. Name the file.
- 5. Click **Nastavení snímání** and choose the format, resolution and type of file to output (leave it set on double-sided scan, otherwise you will not be able to create a mulipage file).
- 6. Click the blue **Start** button.
- 7. If you want to continue scanning, click the blue Start button. If you want to stop, click **Dokončit**, which will send the file to your profile or your university e-mail.
- 8. Log out using **Exit** button, located on the right side of the display.

## Scanning — general public

- 1. Select **Veřejný přístup** on the touchscreen.
- 2. Select **E-mail** and set up for your e-mail address.
- 3. Proceed starting with Step 4 "Scanning students".